# Sichere Datenübermittlung mit FTAPI Information für Externe

Aufgrund des Datenschutzgesetzes in Verbindung mit der EU-DSGVO besteht die Verpflichtung personenbezogene Daten sicher zu versenden.

VertretungsNetz nutzt hierfür **FTAPI für den einfachen, sicheren und verschlüsselten Versand** von Daten und Dokumenten beliebiger Größe.

Sie als externer Empfänger müssen hierfür kein eigenes Programm installieren. Die Benachrichtigung erfolgt auf Ihre übliche Emailadresse. Selbst der Schlüsselaustausch für die Ende-zu-Ende-Verschlüsselung erfolgt automatisch.

# **KURZINFO - ABLAUF EINER FTAPI-ZUSTELLUNG**

Beim Mailerstellen definiert der Sender die Sicherheitsstufe und die Gültigkeitsdauer der Zustellung und versendet sie mit FTAPI.

Die Mail-Anhänge werden durch einen Download-Link ersetzt und auf dem FTAPI-Server gesichert.

Der Download-Link zeigt zum VertretungsNetz-FTAPI-Server, von dem der Empfänger nach erfolgreicher Anmeldung die Anhänge herunterlädt.

Bitte beachten Sie, dass die Daten nach Ablauf der Gültigkeitsdauer vom FTAPI-Server gelöscht werden und danach nicht mehr heruntergeladen werden können!

Sender und Empfänger haben über das FTAPI-WebGUI ("Postein- und Ausgangsfenster") Kontrolle über ihre Zustellungen. Die URL des WebGUI lautet:<https://transfer.vertretungsnetz.at/>

#### **FTAPI LEITFADEN**

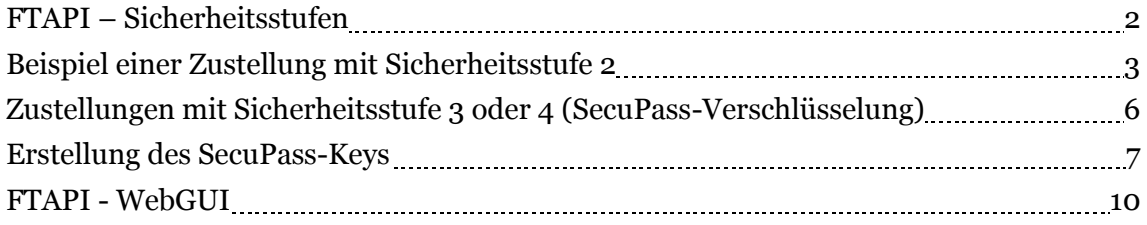

### <span id="page-1-0"></span>**FTAPI - SICHERHEITSSTUFEN**

Vom sicheren Download-Link bis hin zur kompletten Ende-zu-Ende-Verschlüsselung von Text und Anhang stehen passende Sicherheitsstufen zur Verfügung.

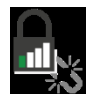

**Sicherheitsstufe 1**: Für die Bereitstellung unkritischer Daten auf einem schnellen und sicheren Weg.

**Sicherheitsstufe 2**: Für den Abruf dieser Zustellungen benötigen Sie ihr persönliches FTAPI-Konto. Besitzen Sie noch kein FTAPI-Konto, wird es im Zuge der ersten Zustellung automatisch erstellt.

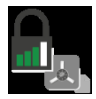

**Sicherheitsstufe 3**: Sensible oder unternehmenskritische Daten werden Endezu-Ende verschlüsselt. Zur Entschlüsselung benötigen Sie ihr FTAPI-Konto sowie Ihren SecuPass Key. Durch den SecuPass Key, der für die durchgängige Ende-zu-Ende verschlüsselte Übertragung von Dateien notwendig ist, erhält niemand außer Ihnen und dem/r Sender/in Zugriff auf die Dateninhalte – auch nicht FTAPI oder die VertretungsNetz-IT.

**Sicherheitsstufe 4**: Bei dieser Sicherheitsstufe wird zudem der Text der Nachricht verschlüsselt. Es bleibt auch der gesamte Text der Zustellung Ende-zu-Ende verschlüsselt. Auch hier benötigen Sie zur Entschlüsselung von Nachricht und Daten ihr FTAPI-Konto sowie Ihren SecuPass Key. Niemand außer Ihnen und dem/r Sender/in hat Zugriff auf den Text der Nachricht und die Dateninhalte – auch nicht FTAPI oder die VertretungsNetz-IT.

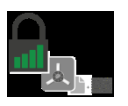

#### <span id="page-2-0"></span>**Beispiel einer Zustellung mit Sicherheitsstufe 2**

Maria Musterfrau (maria.musterfrau@vertretungsnetz.at ) sendet eine Zustellung an Jane Doe (jane.doe@wideland.net) mit 3 Anhängen und Sicherheitsstufe 2.

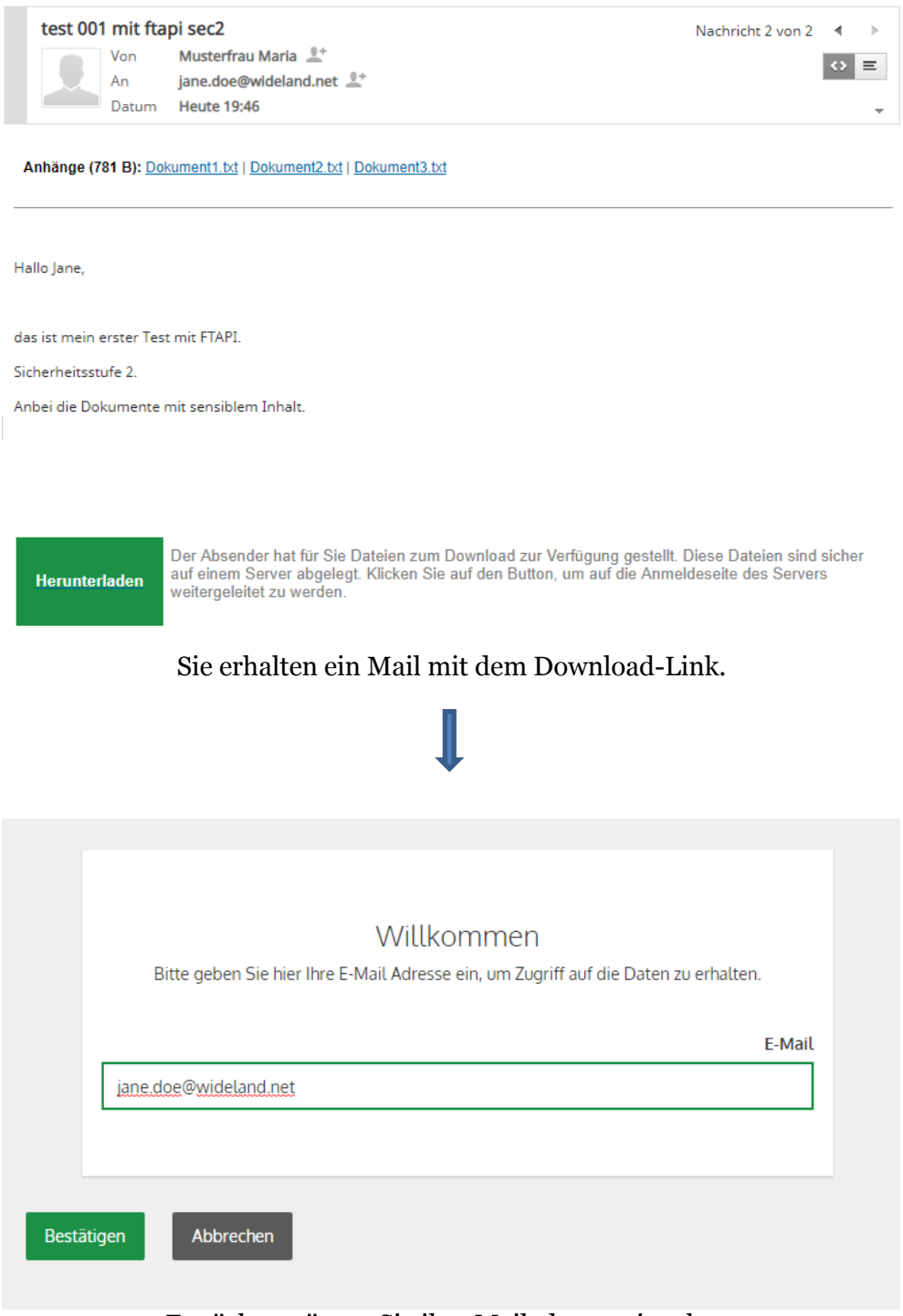

Zunächst müssen Sie ihre Mailadresse eingeben. Diese muss mit der Empfänger-Adresse der Zustellung übereinstimmen.

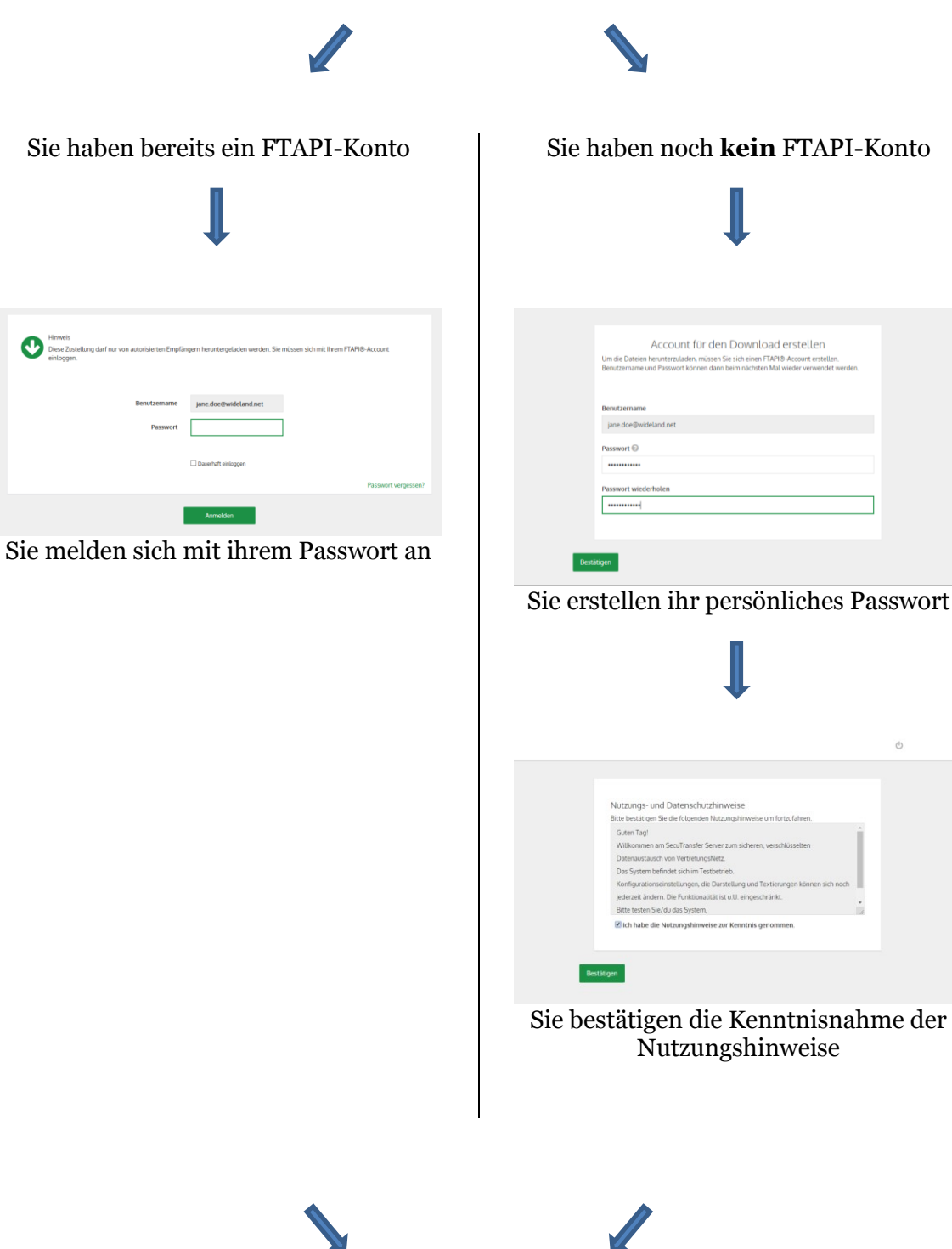

# $\mathbb{I}$

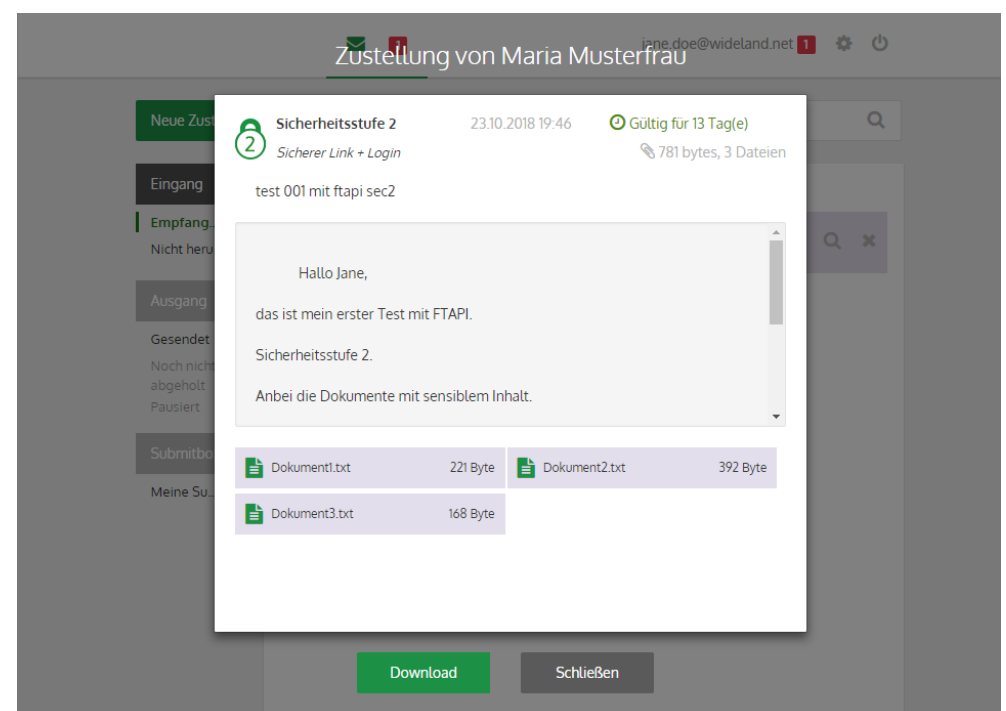

Die Zustellung wird angezeigt. Mit Download laden Sie die Dateianhänge herunter, wodurch die Zustellung erfolgreich durchgeführt wurde. Der Absender wird darüber informiert.

# <span id="page-5-0"></span>**Zustellungen mit Sicherheitsstufe 3 oder 4 (SecuPass-Verschlüsselung)**

Bei den Sicherheitsstufen 3 und 4 erfolgt eine Ende-zu-Ende Verschlüsselung mittels SecuPass-Key. Ausschließlich mit dem persönlichen SecuPass-Key des Empfängers können diese Zustellungen entschlüsselt werden.

Beim Anlegen des SecuPass-Keys werden die Schlüssel generiert, welches für die Verund Entschlüsselung verwendet werden. Der SecuPass-Key sollte möglichst lang sein.

Ihren persönlichen SecuPass-Key legen Sie im WebGUI an. Über das Zahnrad-Symbol rechts oben kommen Sie zu den Einstellungen. Im Abschnitt "SecuPass Status" klicken Sie den Link zum Aktivieren und geben dann Ihren persönlichen SecuPass Key ein.

Sollten Ihnen jemand eine verschlüsselte Zustellung gesendet haben, Sie aber noch keinen SecuPass-Key angelegt haben, werden Sie automatisch dazu aufgefordert. Der/die SenderIn wird informiert, sobald Sie den SecuPass-Key angelegt haben und zur Freigabe der Zustellung aufgefordert. Sie bekommen danach die Benachrichtigung über die erfolgte Freigabe und können die Zustellung herunterladen.

Dieser zusätzliche Freigabe-Prozess ist nur einmalig notwendig.

Weitere Zustellungen mit Sicherheitsstufe 3 oder 4 können Sie sofort nach Anmeldung mit Ihren FTAPI-Kontodaten und der Entschlüsselung der Zustellung durch Eingabe ihres SecuPass-Keys herunterladen.

**Achtung!** Es gibt keine Möglichkeit, einen vergessenen SecuPass-Key wieder herzustellen. Ohne SecuPass-Key haben Sie keinen Zugriff auf ihre Ende-zu-Endeverschlüsselten Zustellungen.

Auch die VertretungsNetz-IT-Administration kann den SecuPass-Key ihres FTAPI-Kontos nur löschen, so dass Sie sich danach wieder einen neuen SecuPass-Key erstellen können.

Bitte wenden Sie sich dazu an die Senderin/den Sender der Email.

Dieser neue SecuPass-Key wird nur für zukünftige Zustellungen genutzt.

Auch die Eingabe desselben SecuPass-Keys ermöglicht keinen Zugriff auf die

verschlüsselten Informationen, da ein neues Schlüsselpaar generiert wird.

#### <span id="page-6-0"></span>**ERSTELLUNG DES SECUPASS-KEYS**

Der Ablauf einer Zustellung mit Sicherheitsstufe 3 oder 4 entspricht dem einer Zustellung mit Sicherheitsstufe 2. Nach erfolgreicher Anmeldung ist aber zusätzlich die Entschlüsselung der Zustellung mittels Ihres SecuPass-Keys nötig.

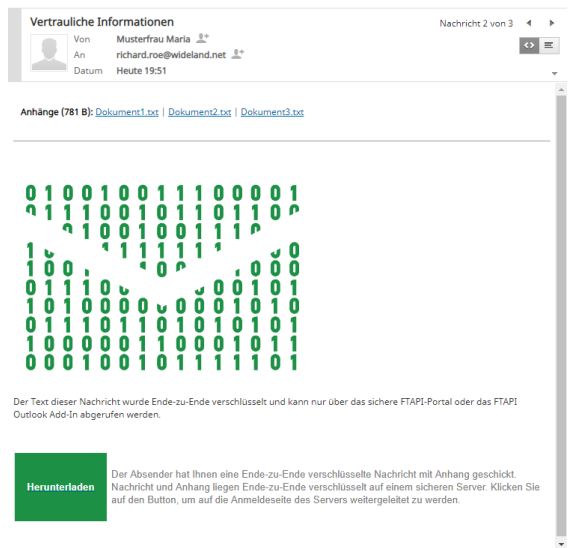

Bei Sicherheitsstufe 3 sind die Anhänge verschlüsselt, bei Sicherheitsstufe 4 (Bild) ist zusätzlich auch der Mailtext verschlüsselt.

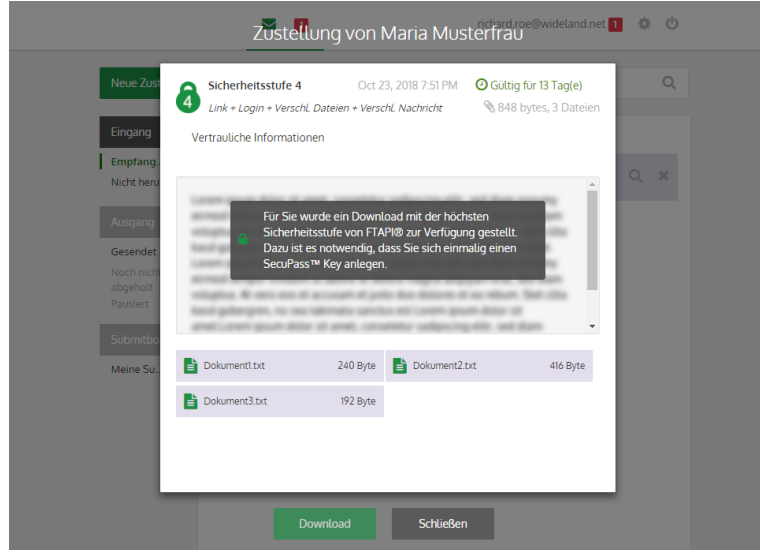

Für Sie wurde ein Download mit der höchsten Sicherheitsstufe zur Verfügung gestellt. Für die Entschlüsselung benötigen sie Ihren persönlichen SecuPass-Key.

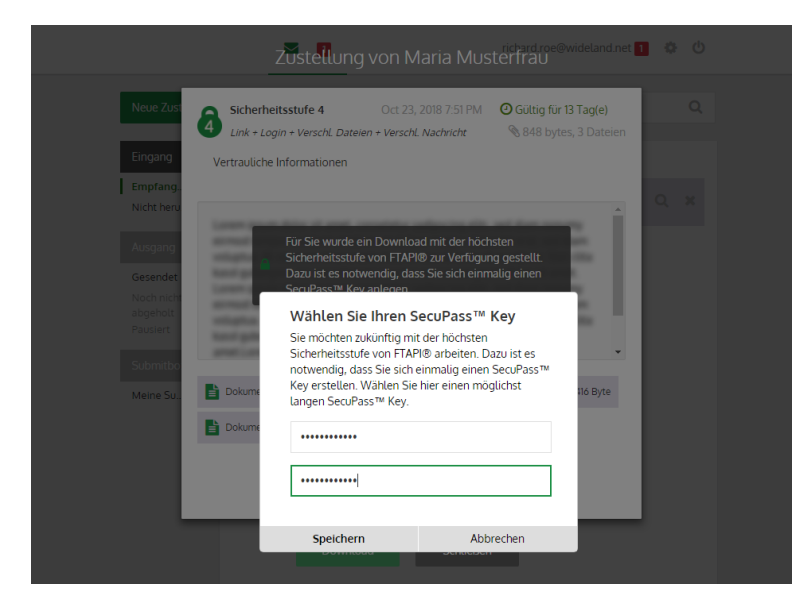

Erstellung Ihres persönlichen SecuPass-Keys.

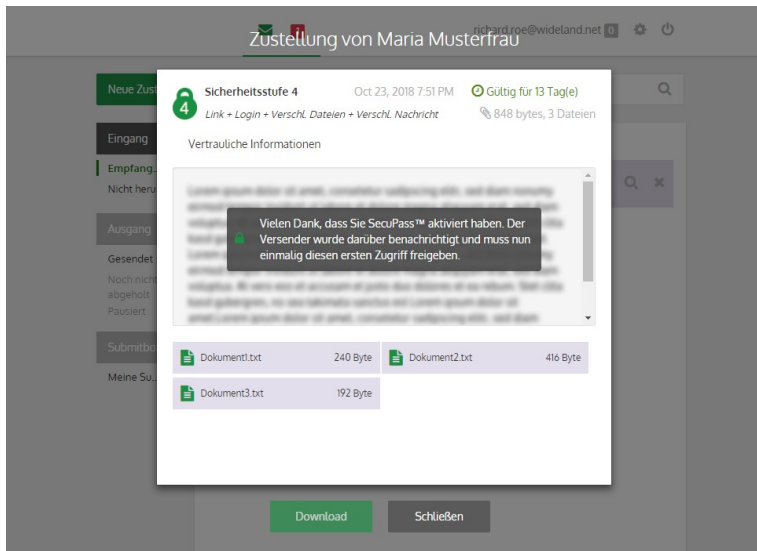

Der Empfänger wird über die Erstellung Ihres SecuPass-Keys informiert und muss nun einmalig den ersten Zugriff freigeben.

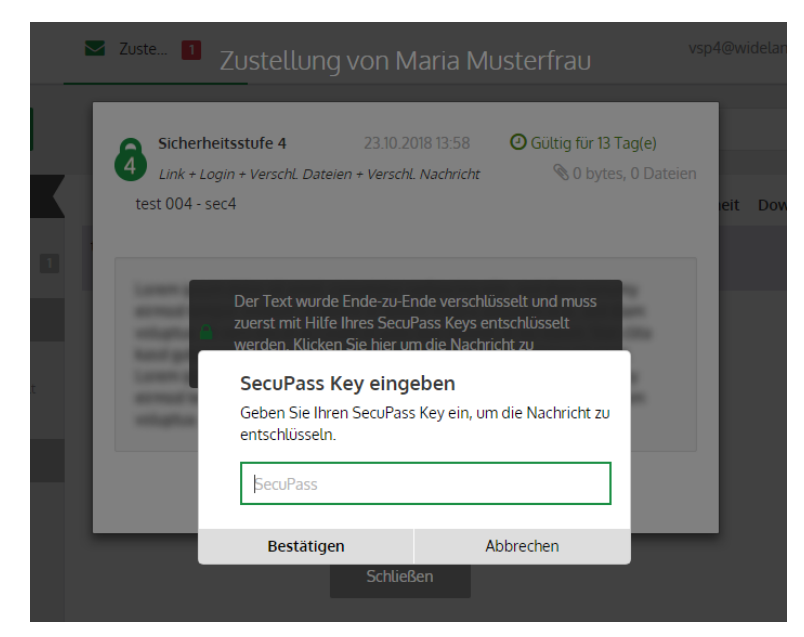

Nach erfolgter einmaliger Freigabe durch den Sender entschlüsseln Sie die Zustellung durch Eingabe Ihres SecuPass-Keys und können danach die Anhänge herunter laden.

#### <span id="page-9-0"></span>**FTAPI - WEBGUI**

[https://transfer.vertretungsnetz.at](https://transfer.vertretungsnetz.at/)

Sie können sich jederzeit mit Ihrem FTAPI-Konto am VertretungsNetz-FTAPI-Server anmelden und Ihre Zustellungen kontrollieren bzw. bis zum Ablauf der Gültigkeit erneut herunterladen.

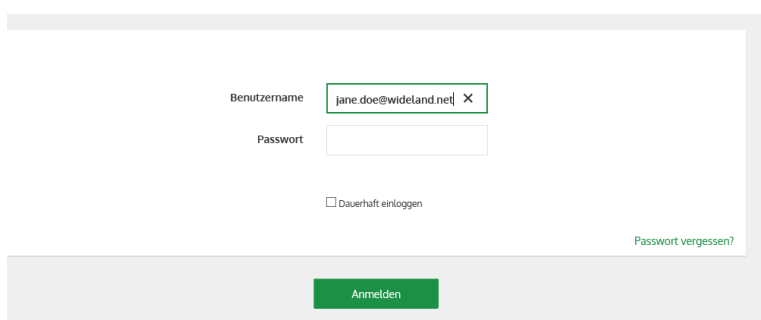

Anmeldung mit Ihren FTAPI-Kontodaten (Email-Adresse und Passwort)

| Neue Zustellung                                              |                                                           |                         | Suche                 |             |   | Q             |
|--------------------------------------------------------------|-----------------------------------------------------------|-------------------------|-----------------------|-------------|---|---------------|
| Eingang                                                      |                                                           | Von                     | Empfangen             | Sicherheit  |   |               |
| Empfang<br>Nicht heru 2                                      | Scans der Unterlagen<br>VerfahrensUnterlagen12483279.docx | Max Muster              | 07.11.2018<br>14:15   | රි          | Ω | $\mathscr{R}$ |
| Ausgang                                                      | KlientenInformation<br>VerfahrensUnterlagen12483279.docx  | Max Muster              | 07112018<br>$14 - 15$ | G           |   |               |
| Gesendet<br>Noch nicht<br>abgeholt<br>Pausiert.<br>Submitbox | Zustellung 3458<br>VerfahrensUnterlagen12483279.docx      | Max Muster              | 07.11.2018<br>14:13   | රි          | o | $\rightarrow$ |
|                                                              | das mail kann nicht via FTAPI verschi                     | Max Muster              | 06.11.2018<br>17:44   | ₿           |   |               |
| Meine Su                                                     | test von pr über standort-ftapi<br>dokument3 txt          | standorttest 29.10.2018 | 14.28                 | $\circledS$ | Q | $\infty$      |
|                                                              | hallo 1 - ich bins, der standort<br>dokument2 txt         | standorttest 2910 2018  | 14.28                 | 2           |   |               |

Anzeige der empfangenen Zustellungen.

Über den Button "Neue Zustellung" können Sie gesicherte Nachrichten und Daten an VertretungsNetz senden.